### **Кроссворд**

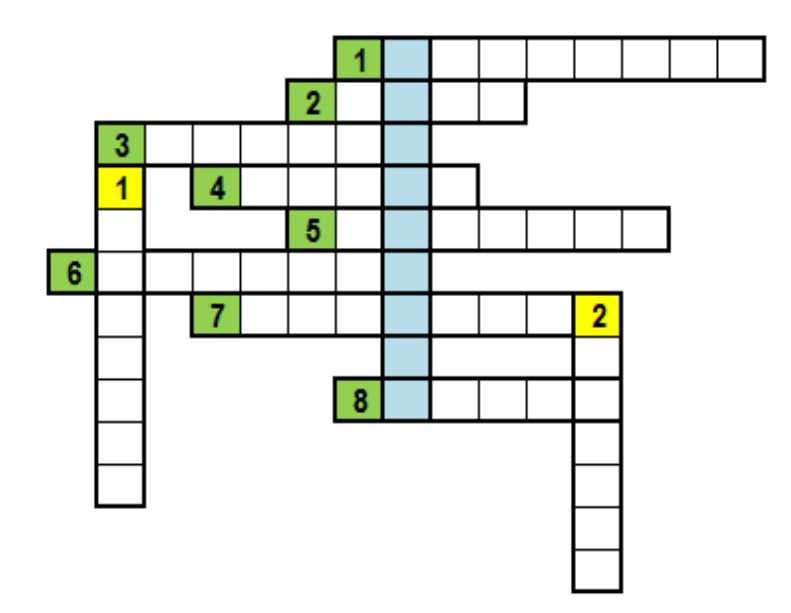

#### **По вертикали:**

- 1. Его номер это латинская буква или двухбуквенная (трехбуквенная) комбинация латинских букв
- 2. Адрес ячейки в формуле это … на ячейку

#### **По горизонтали:**

- 1. Прямоугольная область на листе, состоящая из нескольких ячеек
- 2. Рабочая область, состоящая из ячеек
- 3. На пересечении столбцов и строк образуется …
- 4. Файл Excel это рабочая …
- 5. Элемент рабочего листа, на котором отображается его название
- 6. Прикладная программа, предназначенная для организации табличных вычислений на компьютере – электронная …
- 7.  $\ldots$  всегда начинается со знака равно « = »
- 8. D4 это … ячейки

### *(выполняется под руководством учителя)*

- 1) На Рабочем столе откройте рабочую книгу **Диаграммы.xlsx**.
- 2) Сделайте текущим лист **КруговаяДиаграмма**.

### **Итоговый медальный зачет XXII Олимпиады (фрагмент)**

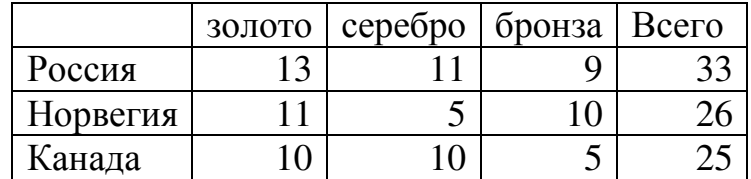

- 3) Постройте круговую диаграмму для отображения доли золотых, серебряных и бронзовых медалей в общем количестве медалей сборной России, для этого выполните следующие действия:
	- а. Выделите заголовок таблицы и строку, содержащую сведения о медалях Российской сборной;
	- б. Выполните команду **Вставка, Круговая** и выберите вид круговой диаграммы **Объемная круговая**.
	- в. Измените заголовок диаграммы на следующий: «**Медали сборной России**»;
	- г. Щелкните правой кнопкой по любому сектору диаграммы мыши и в контекстном меню выберите пункт «**Добавить подписи данных**»;
	- д. Щелкните правой кнопкой по любой подписи данных и в контекстном меню выберите команду Формат подписей данных;
	- е. В открывшемся диалоговом окне в группе Параметры подписи установите флажок в поле **Доли** и щелкните по кнопке **Закрыть**;
	- ж. Дважды щелкните на секторе, отображающем количество золотых медалей, и вызовите его контекстное меню;
	- з. Выберите команду Формат точки данных;
	- и. В открывшемся диалоговом окне выполните команду **Заливка, Сплошная заливка**, выберите оранжевый цвет и щелкните по кнопке **Закрыть**.
- 4) Сохраните изменения в рабочей книге **Диаграммы.xlsx**.

- 1) В рабочей книге **Диаграммы.xlsx** сделайте текущим лист **Гистограмма**.
- 2) Выделите таблицу, за исключением столбца Всего.
- 3) Постройте гистограмму для сравнения количества золотых, серебряных и бронзовых медалей сборных России, Норвегии и Канады.
- 4) Добавьте заголовок диаграммы, для этого выполните следующие действия:
	- a. Щелкните левой кнопкой мыши в области диаграммы, чтобы выделить диаграмму. На ленте появится группа вкладок **Работа с диаграммами**;
	- b. Перейдите на вкладку **Макет**, щелкните по кнопке **Название диаграммы** и выберите опцию **Над диаграммой**.
	- c. Введите текст заголовка: «**Итоговый медальный зачет XXII Олимпиады (фрагмент)»**
- 5) Самостоятельно примените к диаграмме необходимое форматирование (подписи данных, заливку рядов, размер шрифта и др.).
- 6) Сохраните изменения в книге **Диаграммы**.

1) В рабочей книге **Диаграммы.xlsx** сделайте текущим лист **График**.

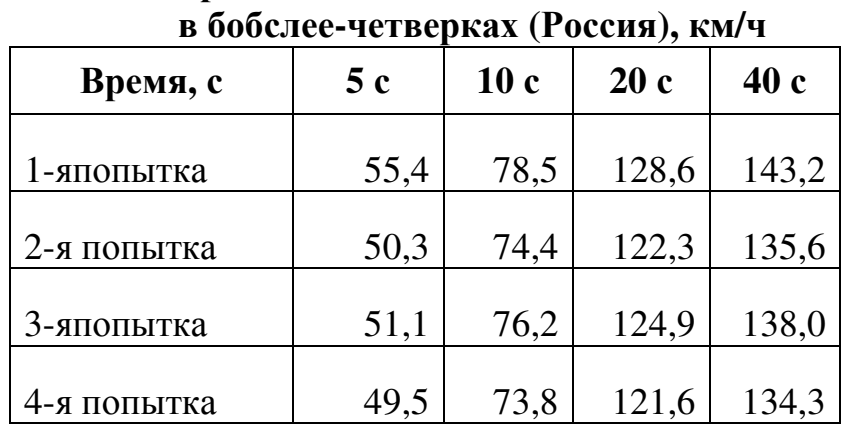

**Скорость боба олимпийских чемпионов**

2) Постройте график для сравнения скорости прохождения трассы в 1-й и 2-й попытках.

3) Добавьте основные и дополнительные линии сетки по оси категорий, для этого:

- а. Щелкните по любому числовому значению на оси категорий (горизонтальная ось) правой кнопкой мыши в выберите в контекстном меню пункт **Добавить основные линии сетки**;
- б. Щелкните по любому числовому значению на оси категорий правой кнопкой мыши в выберите в контекстном меню пункт **Добавить промежуточные линии сетки**.
- 4) Добавьте заголовок к диаграмме «Скорость боба олимпийских чемпионов в бобслеечетверках (Россия), км/ч».
- 5) Примените к диаграмме необходимое форматирование (подписи данных, заливку рядов, размер шрифта и др.).
- 6) Сохраните изменения в книге **Диаграммы.xlsx**.

- 1) Создайте новый лист в книге **Диаграммы.xlsx** и назовите его **ТочечнаяДиаграмма**. На этом листе вы построите график функции  $Y = x^2$ , x∈[1;10], шаг 1.
- 2) Оформите данные в виде таблицы (значения функции вычислите по формуле):

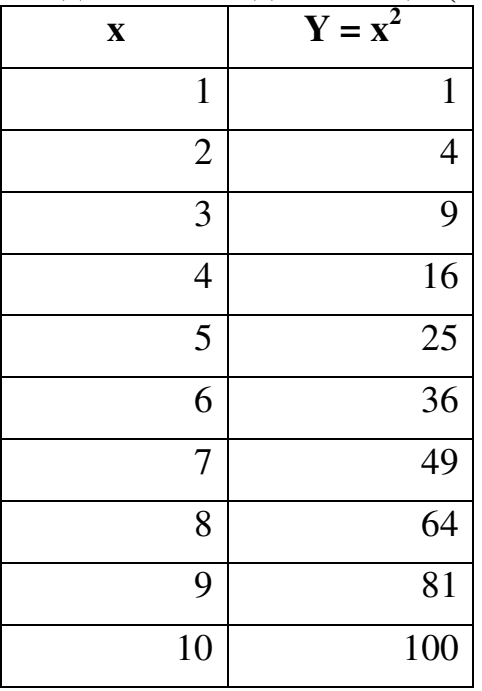

3) Постройте точечную диаграмму.

- 4) Добавьте основные и дополнительные линии сетки по оси категорий.
- 5) Добавьте заголовок к диаграмме.
- 6) Примените к диаграмме необходимое форматирование.
- 7) Сохраните изменения в книге **Диаграммы.xlsx**.

### *Задание для самостоятельной работы*

#### **1-й уровень**

- 1) На листе **КруговаяДиаграмма** постройте круговую диаграмму для отображения доли золотых, серебряных и бронзовых медалей в общем количестве медалей сборной Норвегии.
- 2) Постройте гистограмму для сравнения количества золотых, серебряных и бронзовых медалей сборных России.

#### **2-й уровень**

- 1) На листе **КруговаяДиаграмма** постройте круговую диаграмму для сравнения общего количества медалей (столбец Всего) всех стран.
- 2) Постройте гистограмму для сравнения общего количества медалей сборных России, Норвегии и Канады.

#### **3-й уровень**

- 1) На листе **КруговаяДиаграмма** постройте круговую диаграмму для сравнения общего количества медалей (столбец Всего) всех стран.
- 2) Постройте гистограмму для сравнения общего количества медалей сборных России, Норвегии и Канады.
- 3) Построить график функции Y =  $x^3$ ,  $x \in [1,10]$  шаг 0,5 (точечная диаграмма).

#### **Тест по теме «Построение диаграмм и графиков»**

- 1. Средство наглядного графического представления количественных данных это …
	- o Диаграмма
	- o Рисунок
	- o Фотография
	- o Список
- 2. Диаграммы строят по данным, оформленным в виде …
	- o Перечислений
	- o Списков
	- o Таблиц
	- o Текста

#### 3. Как называется выделенный элемент диаграммы?

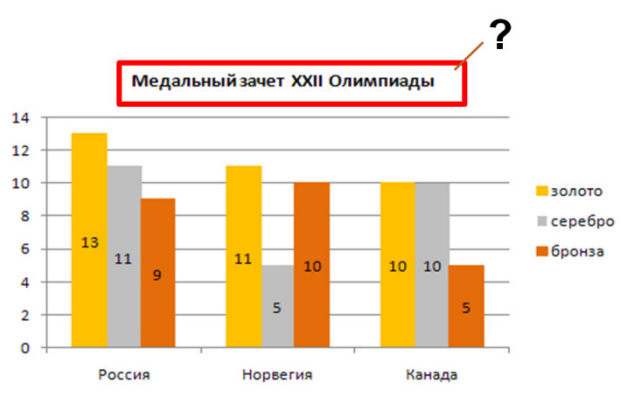

- o Легенда
- o Название диаграммы
- o Область построения диаграммы
- o Ряды данных

#### 4. Как называется выделенный элемент диаграммы?

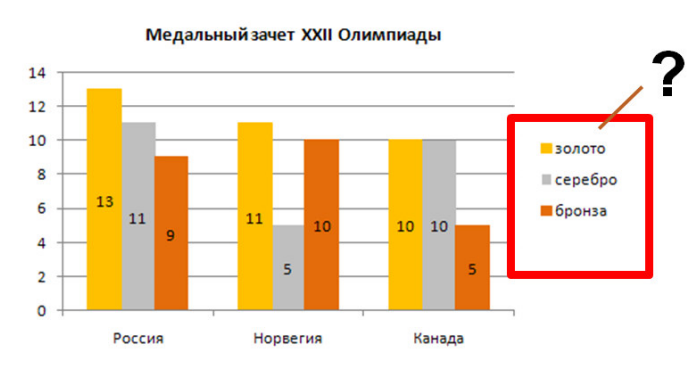

- o Легенда
- o Название диаграммы
- o Область построения диаграммы
- o Ряды данных

#### 5. Как называется выделенный элемент диаграммы?

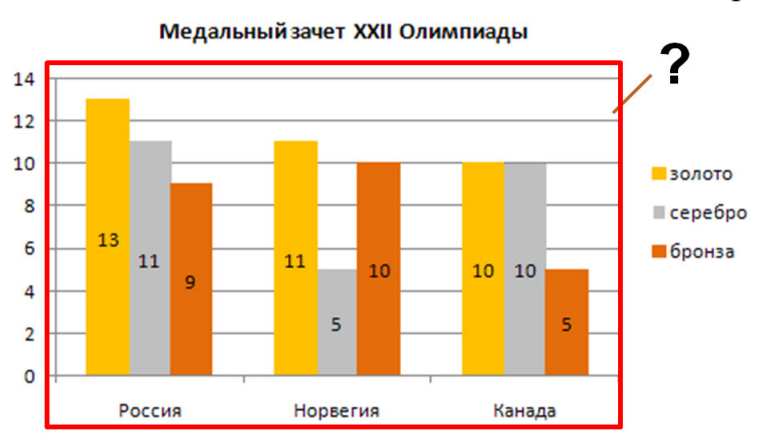

- o Легенда
- o Название диаграммы
- o Область построения диаграммы
- o Ряды данных
- 6. Как называется тип диаграммы, используемой для отображения величины частей некоторого целого?
	- o Гистограмма
	- o График
	- o Круговая
	- o Точечная
- 7. Как называется тип диаграммы, в которой величины отображаются в виде вертикальных или горизонтальных столбцов?
	- o Гистограмма
	- o График
	- o Круговая
	- o Точечная
- 8. Как называется тип диаграммы, который показывает развитие процесса во времени или по категориям?
	- o Гистограмма
	- o График
	- o Круговая
	- o Точечная

## **Таблица рейтинга результатов учебной деятельности на уроке ученика (ученицы) 9 класса**

\_\_\_\_\_\_\_\_\_\_\_\_\_\_\_\_\_\_\_\_\_\_\_\_\_\_\_\_\_\_\_\_\_ (фамилия, имя)

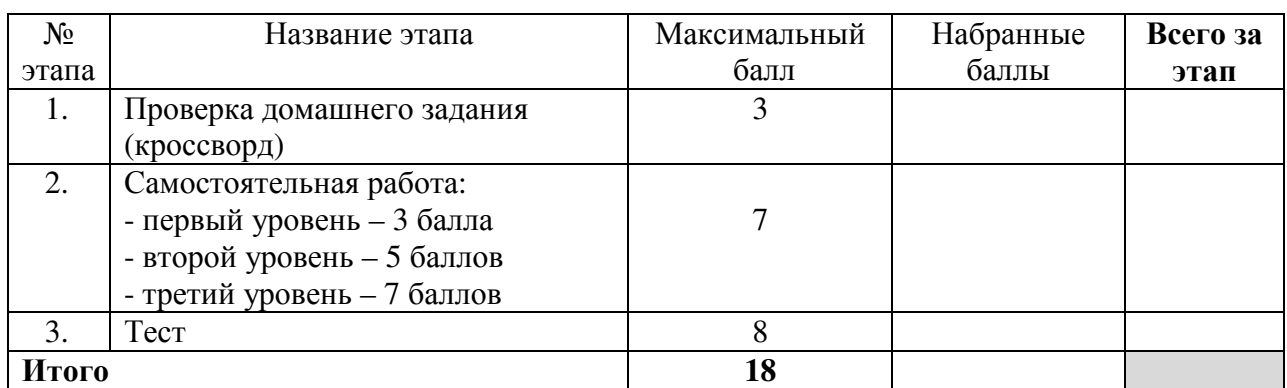

Оценка за урок **[16]** 

Оценки: 5-9 баллов  $-\infty$ 3» 10-14 баллов- «4»

15-18 баллов- «5»

### **Таблица рейтинга результатов учебной деятельности на уроке ученика (ученицы) 9 класса**

\_\_\_\_\_\_\_\_\_\_\_\_\_\_\_\_\_\_\_\_\_\_\_\_\_\_\_\_\_\_\_\_\_ (фамилия, имя)

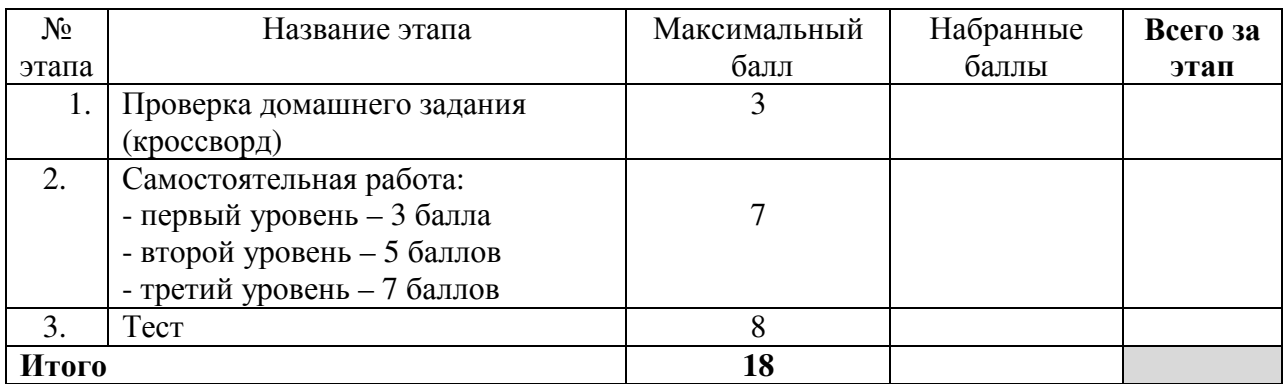

Оценка за урок **[16]** 

Оценки: 5-9 баллов – «3» 10-14 баллов- «4» 15-18 баллов- $\langle 5 \rangle$